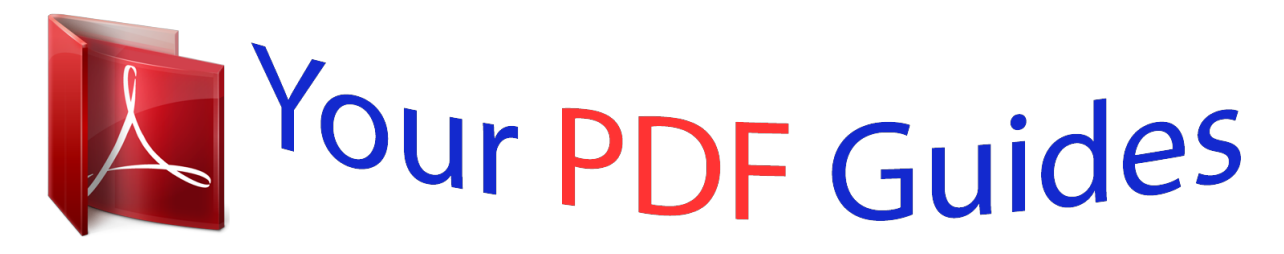

You can read the recommendations in the user guide, the technical guide or the installation guide for GARMIN GPSMAP 62STC. You'll find the answers to all your questions on the GARMIN GPSMAP 62STC in the user manual (information, specifications, safety advice, size, accessories, etc.). Detailed instructions for use are in the User's Guide.

## **User manual GARMIN GPSMAP 62STC User guide GARMIN GPSMAP 62STC Operating instructions GARMIN GPSMAP 62STC Instructions for use GARMIN GPSMAP 62STC Instruction manual GARMIN GPSMAP 62STC**

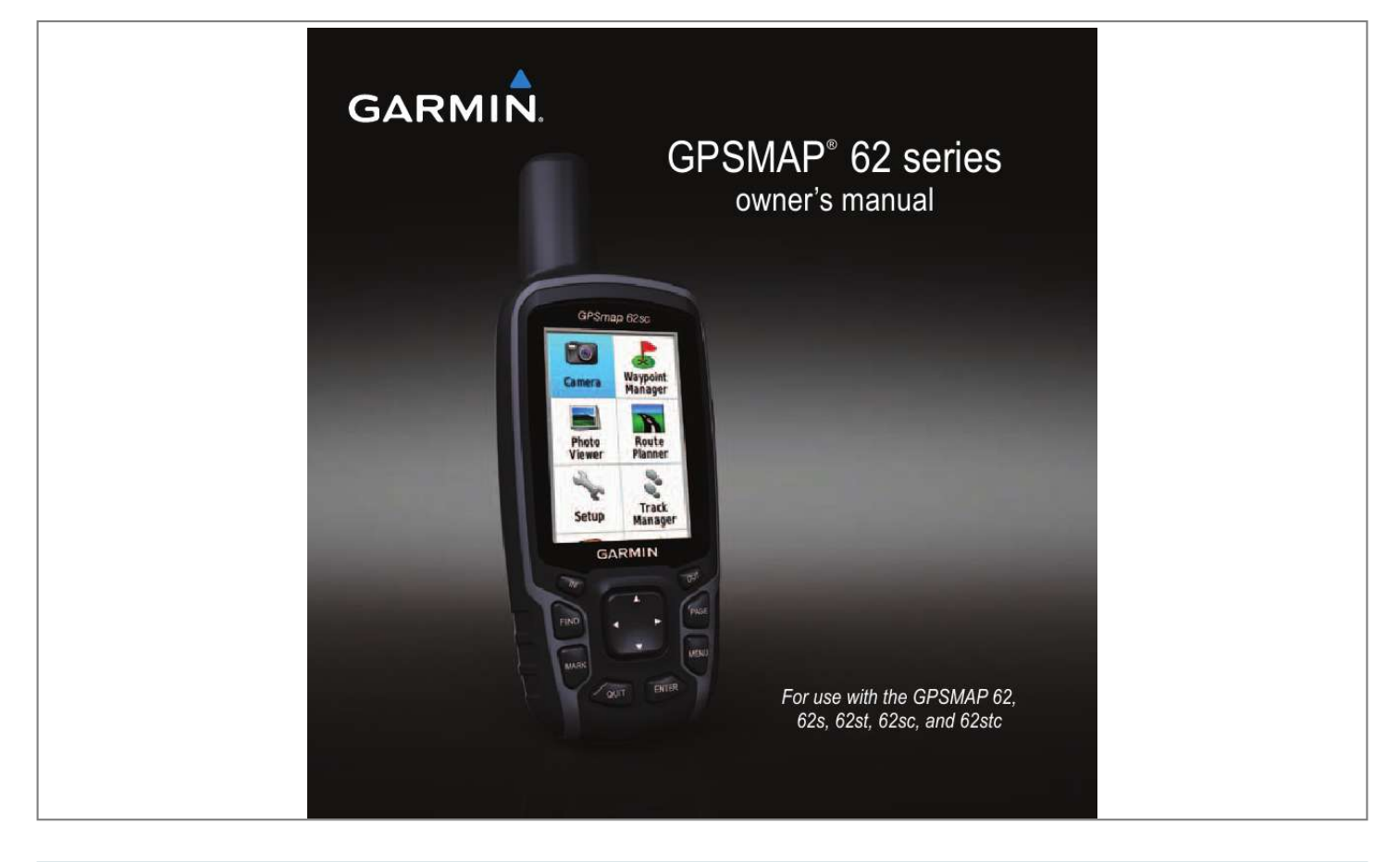

*1200 East 151st Street, Olathe, Kansas 66062, USA Tel. @@@@@@68, Zhangshu 2nd Road, Xizhi Dist., New Taipei City, 221, Taiwan (R.O.C.) Tel. 886/2.2642.9199 Fax 886/2.2642.*

*Manual abstract:*

*9099 All rights reserved. Except as expressly provided herein, no part of this manual may be reproduced, copied, transmitted, disseminated, downloaded or stored in any storage medium, for any purpose without the express prior written consent of Garmin. Garmin hereby grants permission to download a single copy of this manual onto a hard drive or other electronic storage medium to be viewed and to print one copy of this manual or of any revision hereto, provided that such electronic or printed copy of this manual must contain the complete text of this copyright notice and provided further that any unauthorized commercial distribution of this manual or any revision hereto is strictly prohibited. Information in this document is subject to change without notice. Garmin reserves the right to change or improve its products and to make changes in the content without obligation to notify any person or organization of such*

*changes or improvements.*

*Visit the Garmin Web site (www.garmin.com) for current updates and supplemental information concerning the use and operation of this and other Garmin products. Garmin®, City Navigator®, AutoLocate®, and GPSMAP® are trademarks of Garmin Ltd. or its subsidiaries, registered in the USA and other countries.*

*HomePortTM, BaseCampTM, ANTTM, and ANT+TM are trademarks of Garmin Ltd. or its subsidiaries. These trademarks may not be used without the express permission of Garmin. Windows® is a registered trademark of Microsoft Corporation in the United States and/or other countries. Mac® is a registered trademarks of Apple Computer, Inc. microSDTM is a trademark of SanDisk or its subsidiaries. Other trademarks and trade names are those of their respective owners. Table of Contents Getting Started...*

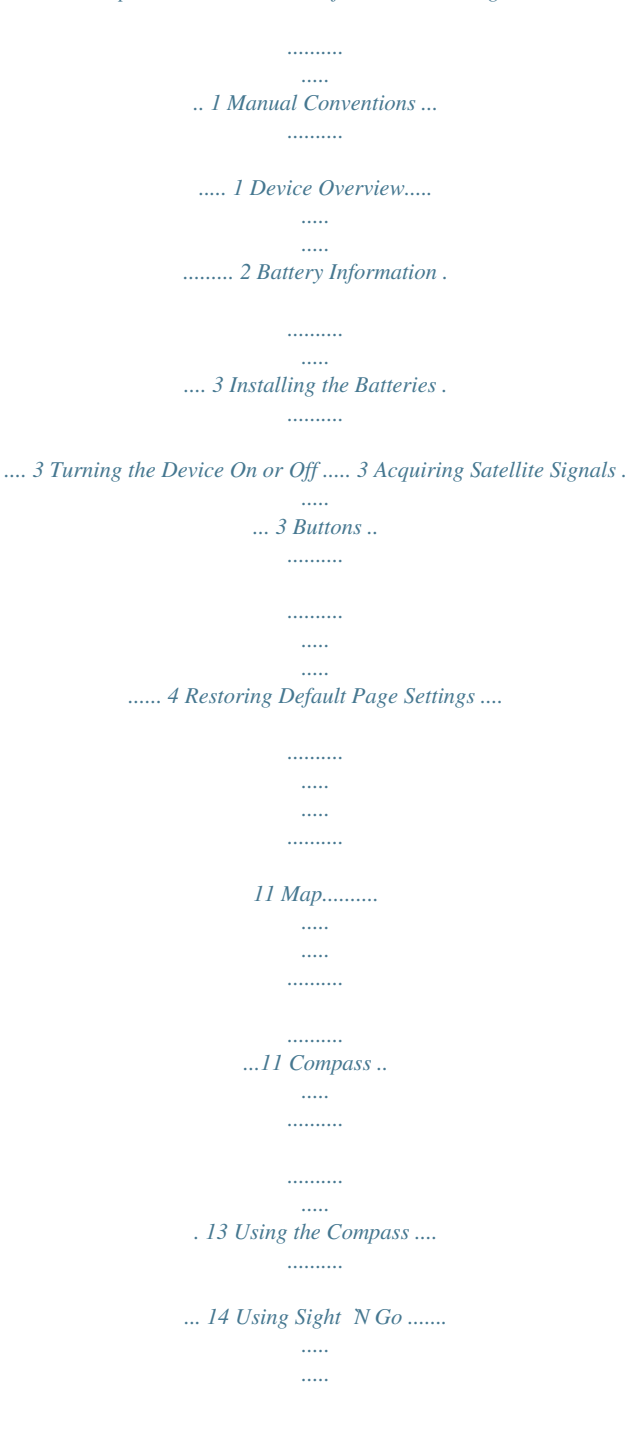

*... 14 Elevation Plot....... .......... ..... ..... 15 Opening the Main Menu .......... 16 Trip Computer .......... ..... ..... ...... 17 Waypoints .... .......... ..... ..... .......... 5 Routes .......... ..... ..... .......... ......... 6 Additional Maps . ..... ..... .......... .... 8 About Tracks...... ..... ..... .......... .... 9 Navigating a Saved Track...... .. 10 Navigating with Waypoints and Routes ... ..... .......... ........ 5 Tracks .. ..... ..... .......... .......... .. 9 Using the Main Pages ... ....11 Customizing the Data Fields. ....11 Geocaches ...... .......... ..... ..... .... 18 Share Wirelessly...... .......... ..... . 18 Proximity Alarms .... .......... ........ 19 Profile Change .. ..... ..... .......... ... 19 Area Calculation ....... ..... ..... ..... 19 Satellite .....*

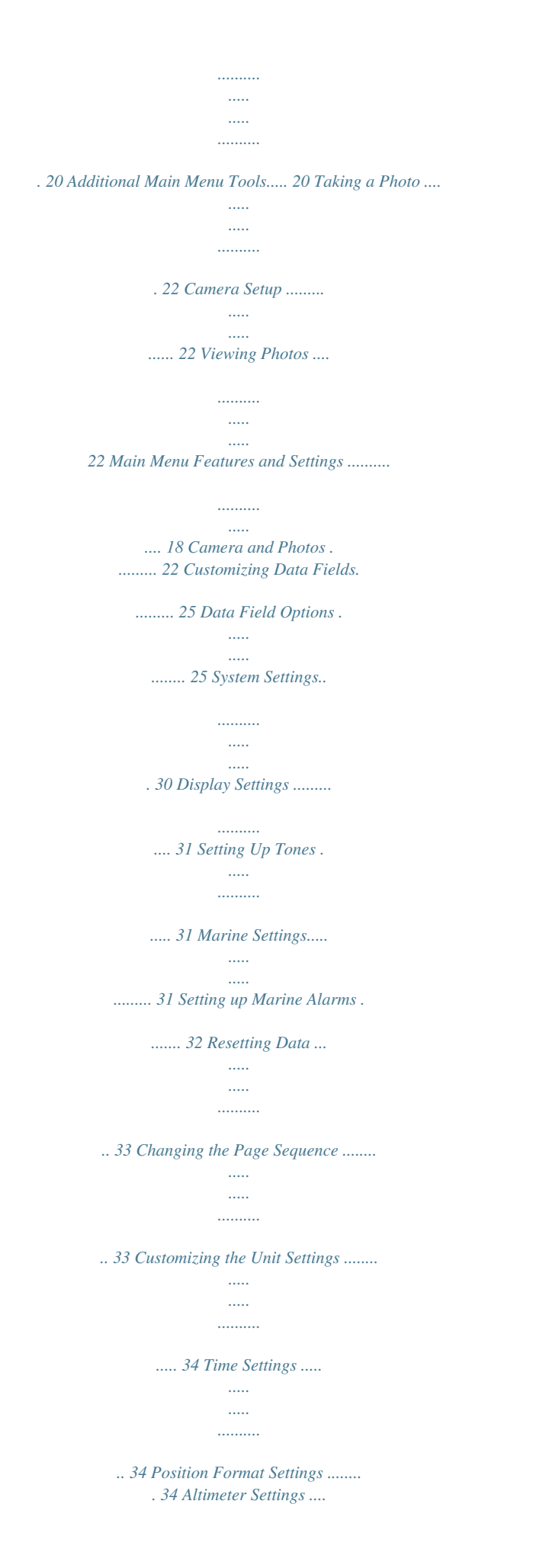

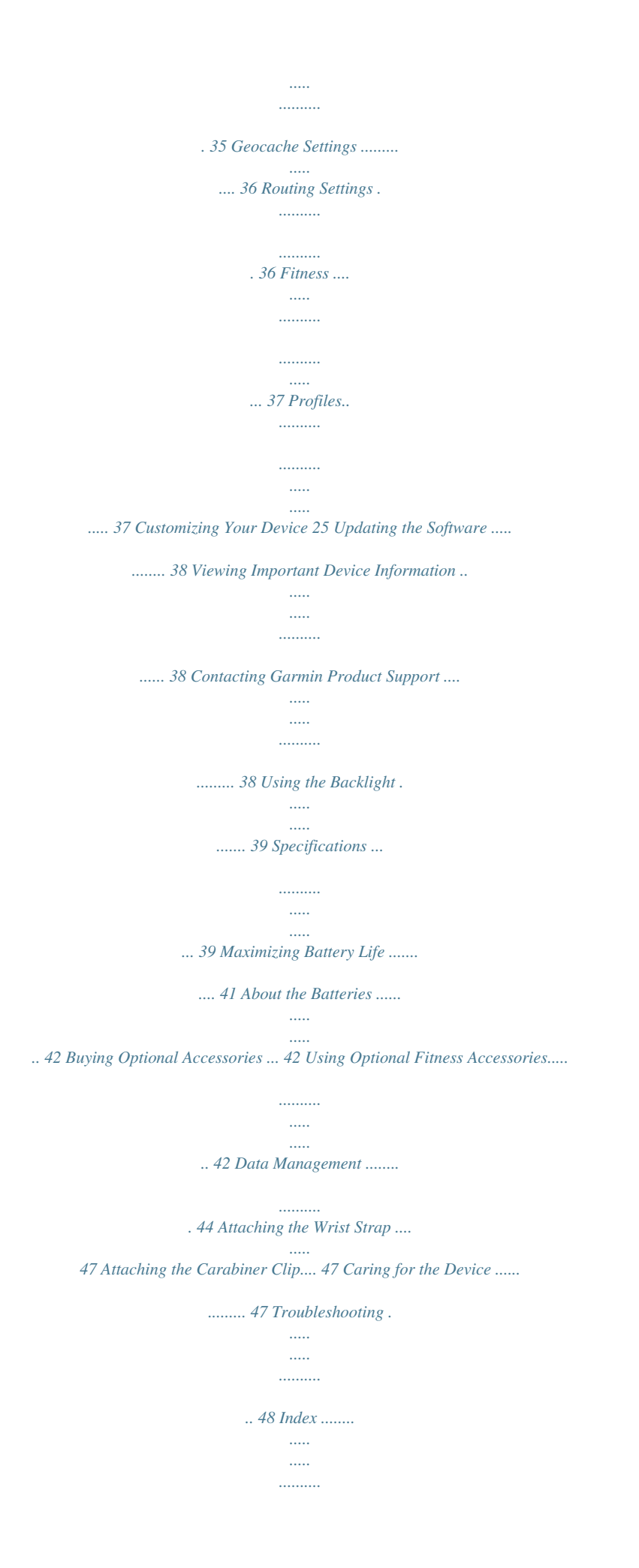

*...... 50 Appendix .... ..... ..... ..........*

*... 38 Registering Your Device .......*

*... 38 Getting Started Getting Started WARNING See the Important Safety and Product Information guide in the product box for product warnings and other important information. When using your device the first time, you should complete the following tasks to set up the device and get to know the basic features. 1. 2. 3. 4. 5.*

*6. 7. Install the batteries (page 3). Turn on the device (page 3). Acquire satellites (page 3). Mark a waypoint (page 5). Navigate a route (page 7). Record a track (page 9). Calibrate the compass (page 13). Manual Conventions When you are instructed to press something, use the buttons on the unit.*

*Use the Rocker to select something in a list, and then press ENTER (page 4). The small arrows (>) used in the text indicate that you should select a series of items in order, for example, "Select Delete > Yes." GPSMAP 62 Series Owner's Manual 1 Getting Started Device Overview Internal antenna Display Buttons (page 4) mini-USB port (under weather cap) on the GPSMAP 62sc and GPSMAP 62stc. Camera lens. Available only MCX connector for GPS antenna (under weather cap). Available only on the GPSMAP 62s and the GPSMAP 62st. microSDTM card slot (under batteries). Available only on the GPSMAP 62s, GPSMAP 62st, GPSMAP 62sc, and GPSMAP 62stc. Battery compartment 2 GPSMAP 62 Series Owner's Manual Getting Started Battery Information The*

*device operates on two AA batteries. Use alkaline, NiMH, or lithium batteries.*

*Use precharged NiMH or lithium batteries for best results (page 42). For best results, after you install new batteries, update the battery type in the system settings (page 42). Turning the Device On or Off Press and hold . Setting Your Language 1. Turn on the unit.*

*2. Use the Rocker to select a language. Installing the Batteries 1. Remove the battery cover by turning the D-ring 1/4 turn counterclockwise and pulling up. 2. Insert the batteries, observing polarity. Acquiring Satellite Signals It may take 30 to 60 seconds to acquire signals. 1. Go outdoors to an open area. 2. If necessary, turn on the device. 3. Wait while the device searches for satellites. 3. Replace the battery cover.*

*GPSMAP 62 Series Owner's Manual 3 Getting Started A question mark flashes while the device determines your location. 4. Quickly press to open the backlight status page. The GPS bars indicate satellite strength. When the bars are green, the device has acquired satellite signals. QUIT Press QUIT to cancel or return to the previous menu or page. ENTER Press ENTER to select options and acknowledge messages. MENU Press MENU to open the options menu for the page that is currently open. Press MENU twice to open the main menu (from any page). Press PAGE to scroll through the main pages (page 11). Buttons PAGE FIND MARK Press FIND to open the search menu. Press MARK to save your current location as a waypoint. Rocker Press up, down, right, and left to select menu options and to move the map cursor. IN OUT Press IN to zoom in on the map. Press OUT to zoom out on the map.*

*GPSMAP 62 Series Owner's Manual 4 Navigating with Waypoints and Routes Navigating with Waypoints and Routes Waypoints Waypoints are locations you record and store in the device. Creating Waypoints 1. From any page, press MARK. 2. Select Done.*

*Navigating to a Waypoint Using the Search Menu You can use the search menu to quickly find waypoints, tracks, routes, and coordinates that you have saved.*

[You're reading an excerpt. Click here to read official GARMIN](http://yourpdfguides.com/dref/3978714) [GPSMAP 62STC user guide](http://yourpdfguides.com/dref/3978714)

<http://yourpdfguides.com/dref/3978714>

 *1. 2. 3. 4. From any page, press FIND. Select Waypoints. Select a waypoint. Select Go. Editing a Waypoint Before you can edit a waypoint, you must create a waypoint. 1. From the main menu, select Waypoint Manager. 2. Select a waypoint. 3. Select an attribute (such as the name or location). 4. Enter the new information. 5. Select Done. Deleting a Waypoint 1. From the main menu, select Waypoint Manager. 2. Select a waypoint. 3. Press MENu. 4. Select Delete. GPSMAP 62 Series Owner's Manual 5 Navigating with Waypoints and Routes Routes A route is a sequence of waypoints that leads you to your final destination. Creating a Route 1. From the main menu, select Route Planner > Create Route > Select First Point. 2. Select a category. 3. Select the first point in the route. 4. Select use. 5. Select Select Next Point. 6. Repeat steps 25 until the route is complete. A route must contain at least two points. 7. Press quIT to save the route. Editing the Name of a Route 1. From the main menu, select Route Planner. 2. Select a route. 3. Select Change Name. 4. Enter the new name. 5. Select Done. Editing a Route 1. From the main menu, select Route Planner. 2. Select a route. 3. Select Edit Route. 4. Select a point. 5. Select an option: · Review--shows the point on the map. · Move Down (or up)--changes the order of the point on the route. 6 GPSMAP 62 Series Owner's Manual Navigating with Waypoints and Routes · Insert--adds an additional point on the route. The additional point is inserted before the point you are editing. · Remove--removes the point from the route. Viewing a Route on the Map 1. From the main menu, select Route Planner. 2. Select a route. 3. Select View Map. Deleting a Route 1. From the main menu, select Route Planner. 2. Select a route. 3. Select Delete Route. Navigating a Route 1. Press FIND. 2. Select Routes. 3. Select a route. 4. Select Go. Viewing the Active Route 1. From the main menu, select Active Route. 2. Select a point in the route to view additional details. Stopping Navigation of a Route 1. From any page, press FIND. 2. Select Stop Navigation. Navigating a Reverse Route 1. From the main menu, select Route Planner. 2. Select a route. 3. Select Reverse Route. 4. Select the route again. 5. Select View Map > Go. GPSMAP 62 Series Owner's Manual 7 Navigating with Waypoints and Routes To purchase preloaded detailed map data cards, go to http://buy.garmin.com or contact your Garmin dealer. Finding an Address with City Navigator® You can use optional City Navigator maps to search for addresses, cities, and other locations. The detailed maps contain millions of points of interest, such as restaurants, hotels, and auto services. 1. 2. 3. 4. Press FIND. Select Addresses. Enter the country. Enter the city or postal code. NOTE: Not all map data provides postal code searching. 5. Select the city. Additional Maps 6. Enter the house number. 7. Enter the street. 8. Select Go. 8 GPSMAP 62 Series Owner's Manual Tracks Tracks About Tracks Your Garmin device records a track log while you are moving. You can save these tracks and navigate to them later. You can view archived or loaded tracks by selecting Track Manager from the main menu. Managing Track Log Recording 1. From the main menu, select Setup > Tracks > Track Log. 2. Select Record, Do Not Show or Record, Show On Map. If you select Record, Show On Map, a line on the map indicates your track. 3. Select Record Method. 4. Select an option: · Distance--records tracks at a specified distance. · Timerecords tracks at a specified time. · Auto--records tracks at a variable rate to create an optimum representation of your tracks. 5. Select RecorSMAP 62sc, and GPSMAP 62stc. You should calibrate the compass after moving long distances, experiencing temperature changes, or changing the batteries. 1. From the compass, press MENu. 2. Select Calibrate Compass > Start. 3. Follow the on-screen instructions. Compass When navigating to a destination, the bearing pointer points to your destination, regardless of the direction you are moving. When the bearing pointer points toward the top of the electronic compass, you are traveling directly toward your destination. If it points any other direction, turn toward that direction until the arrow is pointing toward the top of the compass. GPSMAP 62 Series Owner's Manual 13 Using the Main Pages Using the Compass You can use the compass to navigate an active route. 1. Press PAGE. 2. Hold the device level. 3. Follow the bearing pointer to your destination. 4. Use the compass to navigate to the object. Compass Setup Options From the compass, press MENu, and select Setup Heading. · Display--shows the type of directional heading on the compass: Directional Letters--sets the compass reading to directional letters (N, S, E, W). Numeric Degrees--sets the compass reading to degrees (0°359°). Mils--sets the compass reading to mils (0 mils6399 mils). · North Reference--sets the north reference of the compass: True--sets true north as the heading reference. Magnetic--automatically sets the magnetic declination for your location. GPSMAP 62 Series Owner's Manual Using Sight `N Go NOTE: Sight `N Go is available only with the GPSMAP 62s, GPSMAP 62st, GPSMAP 62sc, and GPSMAP 62stc. You can point the device at an object in the distance, such as a lighthouse, lock in the direction, and then navigate to the object. 1. From the main menu, select Sight `N Go. 2. Point the device at an object. 3. Select Lock Direction > Set Course. 14 Using the Main Pages Grid--sets grid north as the heading reference (0°). user--sets the magnetic variation value. · Go To Line/Pointer--allows you to select how the course is displayed. Bearing (Small/Large) indicates the direction to your destination. Course indicates your relationship to a course line leading to a destination. · Compass--allows you to switch from an electronic compass to a GPS compass when you are traveling at a higher rate of speed for a set period of time, or turns the compass off. · Calibrate Compass--starts the compass calibration (page 13). Elevation Plot NOTE: The elevation plot page is available only with the GPSMAP 62s, GPSMAP 62st, GPSMAP 62sc, and GPSMAP 62stc. Calibrating the Barometric Altimeter You can manually calibrate the barometric altimeter if you know the correct elevation or the correct pressure. 1. From the elevation plot, press MENu. 2. Select Calibrate Altimeter. 3. Follow the on-screen instructions. GPSMAP 62 Series Owner's Manual 15 Using the Main Pages Elevation Plot Setup Options From the elevation plot, press MENu. · Change Plot Type--sets the type of data shown on the elevation plot: Elevation/Time--records elevation changes over a period of time. Elevation/Distance--records elevation changes over a distance. Barometric Pressure--records barometric pressure over a period of time. Ambient Pressure--records ambient pressure changes over a period of time.* [You're reading an excerpt. Click here to read official GARMIN](http://yourpdfguides.com/dref/3978714) [GPSMAP 62STC user guide](http://yourpdfguides.com/dref/3978714)

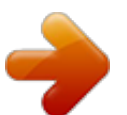

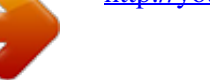

 *· Adjust Zoom Ranges--adjusts the zoom ranges shown on the elevation plot page. · Reset--resets the elevation plot data: Reset Trip Data--resets all trip data. Delete All Waypoints--deletes all saved waypoints.*

*Clear Current Track--deletes the track log. Restore Defaults--restores the device to factory settings. Calibrate Altimeter--see page 15. Opening the Main Menu The main menu gives you access to setup screens including waypoints, tracks, and routes. See page 18 for main menu settings pages. From any page, press MENu twice. 16 GPSMAP 62 Series Owner's Manual Using the Main Pages Trip Computer The trip computer displays your current*

*speed, average speed, maximum speed, trip odometer, and other helpful statistics. Trip Computer Setup Options From the trip computer, press MENu. · Reset--resets all the trip computer values to zero. For accurate information, reset the trip information before beginning a trip. · Big Numbers--changes the size of the numbers shown on the trip computer page. · Change Dashboard--changes the theme and information displayed on the dashboard. NOTE: Your customized settings are remembered by the dashboard, and will not be lost when you change profiles (page 19). GPSMAP 62 Series*

*Owner's Manual 17 Main Menu Features and Settings Main Menu Features and Settings Geocaches Geocaching is a type of treasure hunting, in which geocachers seek hidden treasures using GPS coordinates posted on the Internet by those hiding the geocache. Downloading Geocaches 1. Register your device (page 38). 2. Connect your device to your computer (page 44). 3. Go to www.*

*garmin.com/products /communicator. 4. Download the Garmin Communicator plug-in. 5. Go to www.garmin.com/geocache. 6. Follow the on-screen instructions to download geocaches to your device.*

*18 Navigating to a Geocache 1. From the main menu, select Geocaches. 2. Select Find a Geocache. 3.*

*Select a geocache. 4. Select Go. Share Wirelessly NOTE: The share wirelessly feature is available only with the GPSMAP 62s, GPSMAP 62st, GPSMAP 62sc, and GPSMAP 62stc. Your device can send or receive data when connected to another compatible device.*

*You must be within 10 feet (3 m) of the compatible Garmin device. Sending and Receiving Data 1. From the main menu, select Share Wirelessly. 2. Select Send or Receive. 3. Follow the on-screen instructions. GPSMAP 62 Series Owner's Manual Main Menu Features and Settings Proximity Alarms Proximity alarms alert you when you are approaching a predetermined area. Setting a Proximity Alarm 1. From the main menu, select Proximity Alarms.*

*2. Select Create New. 3. Select a category. 4. Select a point. 5. Select use. 6. Enter a radius.*

*7. Select Done. Setting a Profile 1. From the main menu, select Profile Change. Your current profile is indicated on the page.*

*2. Select a profile. Area Calculation Calculating the Size of an Area 1. From the main menu, select Area Calculation > Start. 2.*

*Walk around the perimeter of the area you want to calculate. 3. Select Calculate when finished. After you calculate the area, you can save the track to your device and change the unit of measure. Profile Change When you are using a profile and you change settings such as data fields, units of measurement, or position settings, they are saved automatically as part of the profile you are using. For more information about customizing your profile, see page 37. GPSMAP 62 Series Owner's Manual 19 Main Menu Features and Settings Satellite The satellite page shows your current location, GPS accuracy, satellite locations, and signal strength. Satellite Settings From the satellite page, press MENu. · use With GPS On--allows you to turn the GPS on and off. · Track up--indicates whether satellites are shown with rings oriented with North toward the top of the screen or oriented with your current track toward the top of the screen.*

*· Single Color--allows you to select whether the satellite page is displayed in multicolor or single color. · Set Location On Map--allows you to mark your current location on the map. This option is available only when you turn off GPS. You can use this location to create routes or search for saved locations. · AutoLocate® Position--calculates your GPS position using the Garmin AutoLocate feature. Additional Main Menu Tools · Calendar--displays a calendar. · Calculator--displays a calculator. · Sun and Moon--displays sunrise and sunset times along with the moon phase. 20 GPSMAP 62 Series Owner's Manual Main Menu Features and Settings · Alarm Clock--sets an audible alarm. If you are not currently using the device, you can set the device to turn on at a specific time.*

*· Hunt and Fish--displays the predicted best dates and times for hunting and fishing at your current location. · Stopwatch--allows you to use a timer, mark a lap, and time laps. · Waypoint Averaging--allows you to refine a waypoint location with multiple samples to achieve the most-accurate location possible. GPSMAP 62 Series Owner's Manual 21 Camera and Photos Camera and Photos You can take photos with the GPSMAP 62sc and GPSMAP 62stc. When you take a photo, the geographic location is automatically saved in the photo information.*

*You can navigate to the location like a waypoint. 1. From the main menu, select Camera. 2. Turn the device horizontally or vertically to change the orientation of the photo.*

*3. If necessary, press IN or OuT to zoom in or out. 4. Hold the ENTER button to focus. 5. Release the ENTER button to take a photo. Setting the Camera for Low Light 1. From the main menu, select Camera. 2. Press MENu.*

*3. Select Low Light Mode. Camera Setup Taking a Photo From the camera, press MENu, and select Setup Camera. · Photo Resolution--allows you to select the resolution used to take photos. · Save Photos To--allows you to select where photos automatically save after they are taken. Viewing Photos You can view photos you have taken with the camera (page 22) and photos you have transferred to the device (page 24). GPSMAP 62 Series Owner's Manual 22 Camera and Photos 1. From the main menu, select Photo Viewer. 2. Use the rocker to scroll through all the photos.*

*3. Select a photo to see a larger view of it. Press IN or OuT to zoom in or zoom out on the photo you are viewing. Sorting Photos 1. From the main menu, select Photo Viewer.*

*2. Press MENu. 3. Select Sort Photos. 4.*

*Select Most Recently, Near a Location, or On a Specific Date. Viewing the Location of a Photo 1. From the main menu, select Photo Viewer. 2. Select a photo. GPSMAP 62 Series Owner's Manual 3. Press MENu. 4. Select View Map. Deleting a Photo 1.*

*From the main menu, select Photo Viewer. 2. Select a photo. 3. Press MENu. 4. Select Delete > Yes. Navigating to a Photo 1. From the main menu, select Photo Viewer. 2.*

> *Select a photo. 3. Press MENu. 4. Select View Map > Go. 5. Navigate using the map (page 11) or compass (page 13).*

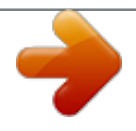

 *23 Camera and Photos Uploading and Downloading Photos from Garmin Connect 1. Connect your device to a computer (page 45). 2. Go to http://my.garmin.com. 3. If necessary, create an account. 4. Sign in. 5. Follow the on-screen directions to upload or download photos. 24 GPSMAP 62 Series Owner's Manual Customizing Your Device Customizing Your Device Customizing Data Fields You can customize the data fields displayed on each main page.*

*1. 2. 3. 4. From a main page, press MENu. Select Change Data Fields. Select a data field. Follow the on-screen instructions. Data Field \*\*Ambient Pressure Data Field Options \*\* Available only with the GPSMAP 62s, GPSMAP 62st, GPSMAP 62sc, and GPSMAP 62stc. Data Field Accuracy of GPS Description The margin of error for your exact location.*

*For example, your GPS location is accurate to within +/- 12 feet. Description The uncalibrated environmental pressure. \*\*Ascent The average vertical Average distance of ascent. \*\*Ascent The maximum Maximum ascent rate in feet/ meters per minute. \*\*Ascent - Total The total elevation distance ascended. \*\*Barometer The calibrated current pressure. Battery Level The remaining battery power. Bearing The direction from your current location to a destination. \*\*Cadence Revolutions of the (cadence crank arm or strides accessory per minute. required) GPSMAP 62 Series Owner's Manual 25 Customizing Your Device Description The direction from your starting location to a destination.*

*Depth The depth of the water. Requires a connection to a NMEA 0183 depthcapable device to acquire data (page 30). \*\*Descent The average vertical Average distance of descent. \*\*Descent The maximum Maximum descent rate in feet/ meter per minute. \*\*Descent The total elevation Total distance descended. Distance to The distance to your Dest. final destination. Distance to Next The remaining distance to the next waypoint on the route. 26 Data Field Course Data Field Elevation \*\*Elevation Maximum \*\*Elevation Minimum ETA at Destination ETA at Next Glide Ratio Description The altitude of your current location above or below sea level. The highest elevation reached.*

*The lowest elevation reached. The estimated time of day you will reach your final destination. @@@@The strength of the GPS signal. The direction you are moving. Your heart rate in beats per minute (bpm). @@A running tally of distance traveled for all trips. @@@@The current rate of speed at which you are moving since last reset. @@of the device while moving since last reset. Speed - Overall Your average speed Avg. since last reset.*

*Sunrise The time of sunrise based on your GPS position. Sunset The time of sunset based on your GPS position. Temperature - The temperature of Water the water. @@The estimated time needed to reach your final destination. @@The direction in which you must move to return to the route.*

*@@Trip Time The time spent not Stopped moving since the last reset. @@@@L means turn left. R means turn right. @@Speed to Dest. Vertical Speed Waypoint at Dest.*

*@@Your rate of altitude gain or loss over time. The last point on a route to your destination. @@@@For information about WAAS, go to www.garmin.com/aboutGPS /waas.html. · Language--sets the text language on the device. @@@@ NMEA In/Out--provides standard NMEA 0183 output and input. @@@@· Backlight Timeout--see page 41. · Battery Save--see page 41.*

*· Colors--sets the colors used on the device screens. @@@@@@The nautical chart reflects the drawing scheme of paper charts. Fishing (requires marine maps)--displays a detailed view of bottom contours and depth soundings. Simplifies map presentation for optimal use while fishing. Setting Up Tones Your Garmin device allows you to customize the key tones and message beeps, or to turn off tones. From the main menu, select Setup > Tones. GPSMAP 62 Series Owner's Manual 31 Customizing Your Device · Spot Soundings--allows you to turn spot soundings on and set dangerous depths. · Light Sectors--displays the sector in which a navigational light is visible. You can select On to show light sectors at all times, or you can select Auto to allow the device to automatically filter out light sectors depending on the zoom level. · Symbol Set--allows you to show NOAA or IALA symbols on the map.*

*· Marine Alarm Setup--sets the anchor drag alarm, off course alarm, deep water alarm, and shallow water alarm. Setting up Marine Alarms Setting the Anchor Drag Alarm You can set an alarm to sound when you exceed a specified drift distance while anchored. 1. From the main menu, select Setup > Marine Settings. 2.*

*Select Anchor Drag Alarm > On. 3. Enter a distance. 4. Select Done.*

*Setting the Off Course Alarm You can set an alarm to sound when you are off course by a specified distance. 1. From the main menu, select Setup > Marine Settings. 2. Select Off Course Alarm > On. 3. Enter a distance. 4. Select Done. 32 GPSMAP 62 Series Owner's Manual Customizing Your Device Setting the Deep Water or Shallow Water Alarm 1.*

*From the main menu, select Setup > Marine > Marine Alarm Setup. 2. Select Shallow Water > On to set an alarm to sound when the depth is less than the specified value. 3. Enter the depth that triggers the shallow water alarm. 4. Select Done. 5. Select Deep Water > On to set an alarm to sound when the depth is greater than the specified value. 6.*

*Enter the depth that triggers the deep water alarm. 7. Select Done. 1. From the main menu, select Setup > Reset.*

*2. Select an item to reset. Changing the Page Sequence Resetting Data You can reset trip data, delete all waypoints, clear the current track, or restore default values. 1. From the main menu, select Setup > Page Sequence.*

*2. Select a page. 3. Select Move. 4. Move the page up or down the list. 5. Press ENTER. 33 GPSMAP 62 Series Owner's Manual Customizing Your Device Adding a Page 1. From the main menu, select Setup > Page Sequence.*

*2. Select Add Page. 3. Select a page to add. Removing a Page 1. From the main menu, select Setup > Page Sequence. 2. Select a page. 3. Select Remove. 4. Press ENTER. 4. Repeat steps 23 for each setting you want to customize. Time Settings From the main menu, select Setup > Time.*

*· Time Format--allows you to select a 12-hour or a 24-hour display time. · Time Zone--allows you to select the time zone for the device. You can select Automatic to set the time zone automatically based on your GPS position. Customizing the Unit Settings You can customize units of measure for distance and speed, elevation, depth, temperature, and pressure. 1.*

*From the main menu, select Setup > units. 2. Select a setting. 3. Select a unit for the setting. 34 Position Format Settings NOTE: Do not change the position format or the map datum coordinate system unless you are using a map or chart that specifies a different position format. From the main menu, select Setup > Position Format. GPSMAP 62 Series Owner's Manual Customizing Your Device · Position Format--sets the position format in which a given location reading appears.*

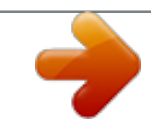

 *· Map Datum--sets the coordinate system on which the map is structured. · Map Spheroid--shows the coordinate system the device is using.*

*The default coordinate system is WGS 84. Altimeter Settings From the main menu, select Setup > Altimeter. · Auto Calibration--the altimeter self-calibrates each time you turn the device on. · Barometer Mode Variable Elevation--the barometer functions while you are moving. Fixed Elevation--the barometer functions while you are stationary. · Pressure Trending Save When Power On-- records pressure data only when the device is turned on. This can be useful when you are watching for pressure fronts. Save Always--records pressure data every 15 minutes, even when the device is turned off. · Plot Type Elevation/Time--records elevation changes over a period of time. Elevation/Distance--records elevation changes over a distance.*

*Barometric Pressure--records barometric pressure over a period of time. 35 GPSMAP 62 Series Owner's Manual Customizing Your Device Ambient Pressure--records ambient pressure changes over a period of time. Geocache Settings From the main menu, select Setup > Geocaches. · Geocache List--allows you to show the geocache list by names or codes. · Found Geocaches--allows you to enter the number of geocaches found.*

*Routing Settings From the main menu, select Setup > Routing. · Guidance Method--allows you to select a guidance method for calculating your route. Off Road--calculates point-topoint routes. 36 On Road For Time (requires routable maps)--calculates onroad routes that require minimal time to drive. On Road For Distance (requires routable maps)-- calculates on-road routes that are shorter in distance.*

*· Calculates Routes for--allows you to select a transportation method in order to optimize your route. · Lock On Road--locks the current location marker on the nearest road, compensating for variances in map position accuracy (requires routable maps). · Off Road Transitions Auto--automatically routes you to the next point. Manual--allows you to select the next point on the route by using the point on the active route page. GPSMAP 62 Series Owner's Manual Customizing Your Device Distance--routes you to the next point on the route when you are within a specified distance of your current point. · Avoidance Setup (requires routable maps)--allows you to select the road type you want to avoid. Saving a Custom Profile You can customize your settings for a particular*

*activity or trip. After you have made all the changes, you must save them as a custom profile. 1. From the main menu, select Setup > Profiles.*

*2. Select Create New Profile > OK. Editing a Profile Name 1. From the main menu, select Setup > Profiles. 2. Select a profile. 3. Select Edit Name. 4. Enter the new name.*

*5. Select Done. Deleting a Profile 1. From the main menu, select Setup > Profiles. 2.*

*Select a profile. 3. Select Delete. 37 Fitness For more information on optional fitness accessories, see page 42. Profiles Profiles are a collection of settings that allow you to optimize your device from one type of use to another, such as moving from marine use to recreational use.*

*You can select Recreational, or save a custom profile for your device. To change profiles, see page 19. GPSMAP 62 Series Owner's Manual Appendix Appendix Registering Your Device Help us better support you by completing our online registration today. Viewing Important Device Information You can view the unit ID, software version, and license agreement. From the main menu, select Setup > About. · Go to http://my.garmin.com. · Keep the original sales receipt, or a photocopy, in a safe place. Contacting Garmin Product Support Updating the Software You must connect the device to your computer to update the software (page 44).*

*1. Go to www.garmin.com /webupdater. 2. Follow the on-screen instructions. NOTE: This does not erase any of your data or settings. You can contact Garmin Product Support if you have any questions about this product. · In the USA, go to www.garmin .*

*com/support, or contact Garmin USA by phone at (913) 397.8200 or (800) 800.1020. · In the UK, contact Garmin (Europe) Ltd. by phone at 0808 2380000. 38 GPSMAP 62 Series Owner's Manual Appendix · In Europe, go to www.garmin.com /support and click Contact Support for in-country support information, or contact Garmin (Europe) Ltd. by phone at +44 (0) 870.8501241.*

*Display (diagonal) Resolution (W × H) Water resistance 2.6 in. (66 mm) 160 × 240 pixels, backlit 65K color TFT display Fully gasketed, high impact plastic alloy, waterproof to IEC 60529 IPx7 GPSMAP 62 and GPSMAP 62s: 1.7GB GPSMAP 62st: 500MB GPSMAP 62sc and GPSMAP 62stc: 3.5GB Using the Backlight The backlight is activated any time you press a button. Alerts and messages also activate the backlight. NOTE: To change the backlight settings, see page 41. Quickly press backlight. to turn on the Approximate · available data storage · · Specifications Physical size (W × H × D) Weight 2.4 × 6.*

*3 × 1.4 in. (6.1 × 16.0 × 3.6 cm) 9.3 oz. (262.1 g) with batteries Computer interface Memory card Memory retention USB microSD card Data is saved when batteries are removed 39 GPSMAP 62 Series Owner's Manual Appendix Battery type Two AA batteries (alkaline, NiMH, or lithium) · GPSMAP 62, GPSMAP 62s, and GPSMAP 62st: Up to 20 hours, typical usage GPSMAP 62sc and GPSMAP 62stc: Up to 16 hours, typical usage. GPS accuracy · · Battery life · < 33 ft.*

*(10 m) 95% typical use GPS is subject to accuracy degradation to 100 m 2DRMS under the U.S. DoD imposed Selective Availability (SA) Program when activated. DGPS Operating temperature range Radio frequency/ protocol From 5°F to 158°F (from -15 to 70°C) 2.4 GHz/ ANT+ wireless communications protocol From 10 to 16 ft.*

*(from 3 to 5 m) 95% typical (WAAS accuracy in North America) 40 GPSMAP 62 Series Owner's Manual Appendix Altimeter Accuracy: ± 10 ft. (± 3 m)\* Resolution: 1 ft. (.3 m) Range: from -2,000 ft. to 30,000 ft.*

*(from -610 to 9144 m) \*Subject to proper user calibration. Accuracy: ± 2 degrees (± 5 degrees in extreme Northern and Southern latitudes)\* Resolution: 1 degree. \*Subject to proper user calibration. Using the Battery Save Option Use the battery save option to save battery power and prolong battery life. From the main menu, select Setup > Display > Battery Save > On. Decreasing the Backlight Extensive use of screen backlighting can significantly reduce battery life. You can adjust the backlight brightness and decrease the backlight timeout to maximize battery power. 1. Quickly press to open the backlight status page. 2.*

*Use the Rocker to adjust the brightness.*

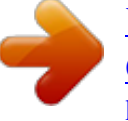

 *Adjusting the Backlight Timeout From the main menu, select Setup > Display > Backlight Timeout. Compass Maximizing Battery Life You can do various things to increase the battery life, such as exiting the camera application when you are not taking photos. GPSMAP 62 Series Owner's Manual 41 Appendix*

*About the Batteries WARNING See the Important Safety and Product Information guide in the product box for product warnings and other important information. The temperature rating for the device may exceed the usable range of some batteries. Alkaline batteries can rupture at high temperatures. Alkaline batteries lose a significant amount of their capacity as temperature decreases. Use lithium batteries when operating the device in below-freezing conditions. Selecting the Battery Type 1. From the main menu, select Setup > System > Battery Type.*

*2. Select Alkaline, Lithium, or Rechargeable NiMH. Long-Term Storage When you do not plan to use the device for several months, remove the batteries. Stored data is not lost when batteries are removed. Buying Optional Accessories Go to http://buy.*

*garmin.com, or contact your Garmin dealer for information about optional accessories, preloaded map data cards, fitness accessories, and replacement parts. Using Optional Fitness Accessories NOTE: The fitness option is available only with the GPSMAP 62s, GPSMAP 62st, GPSMAP 62sc, and GPSMAP 62stc. Before you can use the fitness accessory with your device, you must 42 GPSMAP 62 Series Owner's Manual Appendix install the accessory according to the instructions that are included with the accessory. You can use optional fitness accessories including a heart rate monitor or a cadence sensor with your device.*

*These accessories use ANT+TM wireless technology to send data to the device. 1. Bring the device within range (3 m) of the ANT+ accessory. 2. From the main menu, select Setup > Fitness. 3. Select an option: · Select Heart Rate Monitor > On. · Select Bike Cadence Sensor > On. You can view heart rate and cadence data by customizing your data fields (page 22). Tips for Pairing ANT+ Accessories with Your Garmin Device · Verify that the ANT+ accessory is compatible with your Garmin device.*

*· Before you pair the ANT+ accessory with your Garmin device, move 10 m away from other ANT+ accessories. · Bring the Garmin device within range (3 m) of the ANT+ accessory. · After you pair the first time, your Garmin device automatically recognizes the ANT+ accessory each time it is activated. This process occurs automatically when you turn on the Garmin device and only takes a few seconds when the accessories are activated and functioning correctly. · When paired, your Garmin device only receives data from your 43 GPSMAP 62 Series Owner's Manual Appendix accessory, and you can go near other accessories. NOTE: The device is not compatible with Windows® 95, 98, Me, or NT. It is also not compatible with Mac® OS 10.3 and earlier. File Types The device supports the following file types: · Files from BaseCampTM or HomePortTM. Go to www.*

*garmin .com. · GPI custom POI files from the Garmin POI Loader. Installing a microSD Card NOTE: The microSD card option is available only with the GPSMAP 62s, GPSMAP 62st, GPSMAP 62sc, and GPSMAP 62stc. 44 Data Management You can purchase microSD memory cards from an electronics supplier, or purchase preloaded detailed map data cards from your Garmin dealer.*

*In addition to map and data storage, the memory cards can be used to store files such as images, cartridges, geocaches, routes, waypoints, and custom POIs. 1. Remove the battery cover by turning the D-ring 1/4 turn counterclockwise and pulling up. 2. Slide up and pull out the metal cover.*

*3. @@Replace the batteries and the battery cover. @@1. Connect the USB cable to a USB port on your computer. 2. Pull up the weather cap from the mini-USB port. 3. Plug the small end of the USB cable into the mini-USB port. @@Push in and slide down the metal cover. 5.*

*Replace the batteries and the battery cover. Removing a microSD Card 1. Slide up and pull out the metal cover. 2. Remove the card from the slot. 3. @@1. 2. 3. 4.*

*Browse your computer for the file. Select the file. Select Edit > Copy. Open the "Garmin" or memory card drive/volume. 5.*

*Select Edit > Paste. 1. Open the "Garmin" drive or volume. 2. If necessary, open a folder or volume.*

*3. Select the files. 4. Press the Delete key on your keyboard. Disconnecting the USB Cable 1. Complete an action: · For Windows computers, click the eject icon in your system tray. · For Mac computers, drag the volume icon to the Trash . 2. Disconnect the device from your computer. Deleting Files notice Your device memory contains important system files and folders that should not be deleted.*

*Before you can delete files, you must connect the device to your computer (page 44). 46 GPSMAP 62 Series Owner's Manual Appendix Attaching the Wrist Strap 1. Place the loop of the wrist strap through the slot opening at the bottom of the device. Attaching the Carabiner Clip 2. Route the strap through the loop, and pull it tight. 1. Position the carabiner clip in the slots on the mounting spine. 2. Slide the clip up until it locks in place. Removing the Carabiner Clip Lift the bottom of the clip and gently push down on the carabiner clip until it releases.*

*Caring for the Device notice Avoid chemical cleaners and solvents that can damage plastic components. GPSMAP 62 Series Owner's Manual 47 Appendix Cleaning the Device 1. Use a cloth dampened with a mild detergent solution. 2. Wipe it dry.*

*Cleaning the Screen 1. Use a soft, clean, lint-free cloth. 2. If necessary, use water, isopropyl alcohol, or eyeglass lens cleaner. 3.*

*Apply the liquid to the cloth, and gently wipe the screen with the cloth. Troubleshooting Problem The screen or buttons do not respond. How do I reset the device? I want to reset all the customized settings back to the factory defaults. My device does not acquire satellite signals. The batteries do not last long. 48 Solution 1. Remove the batteries. 2. Reinstall the batteries. NOTE: This does not erase any of your data or settings.*

*From the main menu, select Setup > Reset > Reset All Settings. 1. Take your device out of parking garages and away from tall buildings and trees. 2. Turn on the device. 3. Remain stationary for several minutes. Decrease the backlight settings (page 41). GPSMAP 62 Series Owner's Manual Appendix Problem How do I know my device is in USB mass storage mode? My device is connected to the computer, but it will not go into mass storage mode. I cannot see any new removable drives in my list of drives.*

*I need replacement parts or accessories. I want to buy an external GPS antenna. Solution On the device, a screen appears showing the Garmin logo and the USB symbol. On your computer, you should see a new removable disk drive in My Computer on Windows computers and a mounted volume on Mac computers.*

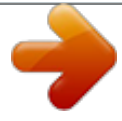

## *You may have loaded a corrupted file.*

*1. Disconnect the device from your computer. 2. Turn off the device. 3.*

*Press and hold the Rocker while you connect the device to your computer. Continue pressing the Rocker for 10 seconds or until the device goes into mass storage mode. If you have several network drives mapped on your computer, Windows may have trouble assigning drive letters to your Garmin drives. See the Help file for your operating system to learn how to assign drive letters. Go to http://buy.garmin.com, or contact your Garmin dealer. Go to http://buy.garmin.com, or contact your Garmin dealer.*

*GPSMAP 62 Series Owner's Manual 49 Index Index A accessories 42, 49 fitness 42 microSD card 42 acquiring satellite signals 48 active route 7 alarms marine 32 proximity 19 time 21 altimeter calibrating 15 plot type 35 settings 35 ANT+ accessories 42 area calculation 19 AutoLocate 20 B backlight 39, 41 BaseCamp 44 batteries 25, 30, 40 50 about 42 information 3 installing 3 maximizing life 41 selecting the type 42 storage 42 warnings 42 beeps 31 buttons 4 C calculator 20 calendar 20 calibrating altimeter 15 compass 15 camera 22 low light mode 22 setup 22 carabiner clip 47 caring for the device 47 long-term storage 42 compass calibrating 13 navigating 13 setup options 14 connecting USB cable 45 wireless accessories 42 wirelessly 18 creating routes 6 waypoints 5 customizing data fields 11 device settings 3037 profiles 37 D dashboard change 17 data fields 11 options 25 data storage 39 deleting files 46 profiles 37 routes 7 GPSMAP 62 Series Owner's Manual Index tracks 10 waypoints 5 display backlight 39 backlight timeout 31 screen capture 31 settings 31 downloading software 38 E editing profiles 37 routes 6 waypoints 5 elevation plot 10, 15 barometric altimeter 15 reset 16 setup 15 ENTER button 4 F FIND button 4, 5, 7, 8, 10 fitness options 42 G Garmin Product Support 38 geocaches 18, 36 downloading 18 navigating 18 settings 35 GPS signals 3, 20, 25, 27, 40, 48 system settings 30 turning off GPS 20 H HomePort 44 hunting and fishing times 21 L language 3, 30 M main menu settings 18 map 11 changing orientation 11 datum 35 detail 12 information 13 measuring distance 12 setup options 12 showing tracks 10 viewing routes 7 map datum coordinate system 34 marine settings 3132 MARK button 4 measuring area 19 distance 12 MENU button 4, 11, 16, 25 microSD card 4244 moonphase 20 N navigating compass 13 routes 7 to geocaches 18 to waypoints 5 tracks 10 GPSMAP 62 Series Owner's Manual 51 Index P PAGE button 4 pages adding a page 34 removing 34 sequence 33 photos 22 deleting 23 downloading 24 location 23 navigating to 23 sorting 23 uploading 24 viewing 22 position format 34 power button 3, 4, 39, 41 profiles 19 change 19 creating 37 setting 19 proximity alarms 19 Q QUIT button 4 R recording tracks 9 registering your device 38 reset current track 33 data 33 defaults 33 trip data 33 waypoints 33 restoring default settings 11 Rocker 4 routes active route 7 avoidance 37 creating 6 deleting 7 editing 6 guidance method 36 navigating 7 settings 36 S satellite signals 3, 20, 25, 27, 40, 48 AutoLocate 20 system settings 30 turning off GPS 20 saving tracks 10 search menu 4, 5 Sight `N Go 14 software updating 38 version 38 specifications 39 stopwatch 21 sun and moon times 20 system settings 30 T time alarms 21 data fields 28 settings 34 stopwatch 21 52 GPSMAP 62 Series Owner's Manual Index sunrise and sunset 20, 28 zone 34 times hunting and fishing 21 tones 31 tracks about 9 clearing current 10 deleting 10 navigating 10 recording 9 saving 10 viewing 10 transferring files 46 using USB 46 wirelessly 18 trip computer 17 troubleshooting 48 U unit ID 38 updating software 38 USB cable 49 connecting 45 disconnecting 46 W waypoints averaging 21 creating 5 deleting 5 editing 5 navigating to 5 wrist strap 47 Z zooming 4, 12 zoom ranges 16 GPSMAP 62 Series Owner's Manual 53 For the latest free software updates (excluding map data) throughout the life of your Garmin products, visit the Garmin Web site at www.garmin.com. © 20102011 Garmin Ltd. or its subsidiaries Garmin International, Inc. 1200 East 151st Street, Olathe, Kansas 66062, USA Garmin (Europe) Ltd. Liberty House, Hounsdown Business Park, Southampton, Hampshire, SO40 9LR UK Garmin Corporation No. 68, Zhangshu 2nd Road, Xizhi Dist., New Taipei City, 221, Taiwan (R.O. C.) June 2011 Part Number 190-01351-00 Rev. A Printed in Taiwan .*

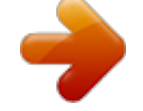